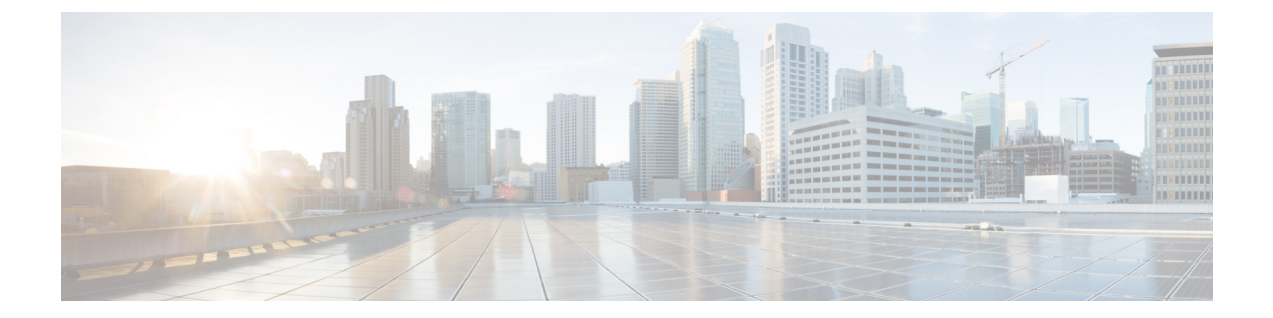

# アクセスポイントでの **RFID** トラッキングの 最適化

- アクセス ポイントでの RFID [トラッキングの最適化について](#page-0-0), 1 ページ
- アクセスポイントでの RFID トラッキングの最適化 (GUI), 2 ページ
- アクセスポイントでの RFID トラッキングの最適化 (CLI), 2 ページ

## <span id="page-0-0"></span>アクセス ポイントでの **RFID** トラッキングの最適化につ いて

RFID タグの監視とロケーション計算を最適化するには、802.11b/g アクセス ポイント無線用の 2.4GHz帯域内で最高4つのチャネルでトラッキングの最適化を有効化できます。この機能を使用 して、通常、タグが動作するようにプログラムされているチャネル(チャネル1、6、11など)の みをスキャンすることができます。

コントローラのGUIまたはCLI使用して、監視モード用アクセスポイントを設定し、このアクセ ス ポイント無線でトラッキングの最適化を有効化できます。

### <span id="page-1-0"></span>アクセスポイントでの **RFID** トラッキングの最適化(**GUI**)

- ステップ **1** [Wireless] > [Access Points] > [All APs] の順に選択して、[All APs] ページを開きます。
- ステップ **2** 監視モードを有効にするアクセス ポイントの名前をクリックします。 [All APs > Details for] ページが表示 されます。
- ステップ **3** [AP Mode] ドロップダウン リストから [Monitor] を選択します。
- ステップ **4** [Apply] をクリックします。
- ステップ **5** アクセス ポイントをリブートする警告が表示されたら、[OK] をクリックします。
- ステップ **6** [Save Configuration] をクリックして、変更を保存します。
- ステップ **7** [Wireless] > [Access Points] > [Radios] > [802.11b/g/n] の順に選択して、[802.11b/g/n Radios] ページを開きま す。
- ステップ **8** カーソルを目的のアクセス ポイントの青いドロップダウン矢印の上に置いて [Configure] を選択します。 [802.11b/g/n Cisco APs > Configure] ページが表示されます。
- ステップ **9** アクセス ポイント無線を無効にするには、[AdminStatus] ドロップダウン リストから [Disable] を選択し、 [Apply] をクリックします。
- ステップ **10** 無線でトラッキングの最適化を有効にするには、[Enable Tracking Optimization] ドロップダウン リストか ら [Enable] を選択します。
- ステップ **11** 4 つの [Channel] ドロップダウン リストから、RFID タグの監視対象となるチャネルを選択します。 タグの監視対象となるチャネルは少なくとも 1 つ設定する必要がありま す。 (注)
- ステップ **12** [Apply] をクリックします。
- ステップ **13** [Save Configuration] をクリックします。
- ステップ **14** アクセス ポイント無線を再び有効にするには、[Admin Status] ドロップダウン リストから [Enable] を選択 し、[Apply] をクリックします。
- <span id="page-1-1"></span>ステップ **15** [Save Configuration] をクリックします。

## アクセスポイントでの **RFID** トラッキングの最適化(**CLI**)

- ステップ **1** 次のコマンドを入力して、監視モード用のアクセス ポイントを設定します。 **config ap mode monitor** *Cisco\_AP*
- ステップ **2** アクセスポイントがリブートされるが操作を続行するかどうかをたずねる警告が表示されたら、**Y**と入力 します。
- ステップ **3** 次のコマンドを入力して、変更を保存します。

#### **save config**

- ステップ **4** 次のコマンドを入力して、アクセス ポイント無線を無効にします。 **config 802.11b disable** *Cisco\_AP*
- ステップ **5** 次のコマンドを入力して、使用国でサポートされている DCA チャネルのみをスキャンするようアクセス ポイントを設定します。

**config ap monitor-mode tracking-opt** *Cisco\_AP*

- スキャンするチャネルを正確に指定するには、ステップ*6*で、**config apmonitor-mode tracking-opt** *Cisco\_AP* コマンドを入力します。 (注)
- このアクセス ポイントのトラッキングの最適化を無効にするには、**config ap monitor-mode no-optimization** *Cisco\_AP* コマンドを入力します。 (注)
- ステップ **6** ステップ*5*のコマンドを入力してからこのコマンドを入力して、アクセスポイントがスキャンする802.11b チャネルを 4 つまで選択できます。

**config ap monitor-mode 802.11b fast-channel** *Cisco\_AP channel1 channel2 channel3 channel4*

- 米国では、*channel* 変数に 1 から 11 までの任意の値を割り当てられます。 その他の国ではさら に多くのチャネルがサポートされています。 少なくともチャネルを 1 つ割り当てる必要があり ます。 (注)
- ステップ **7** 次のコマンドを入力して、アクセス ポイント無線を再度有効にします。 **config 802.11b enable** *Cisco\_AP*
- ステップ **8** 次のコマンドを入力して、変更を保存します。 **save config**
- ステップ **9** 次のコマンドを入力して、監視モードのアクセス ポイントすべての概要を表示します。 **show ap monitor-mode summary**

 $\mathbf I$